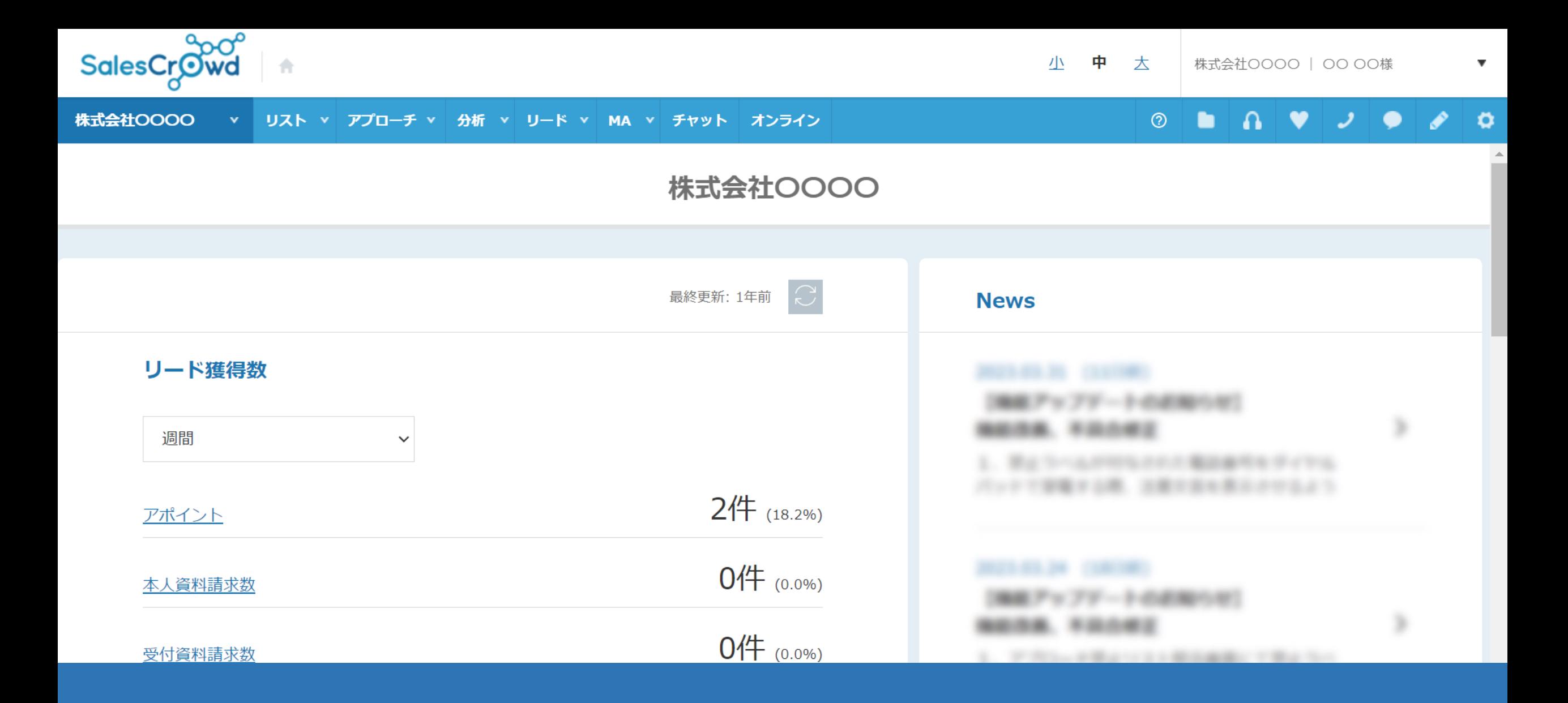

## 〜アプローチリストを「削除する」方法〜

最終更新日: 2023年5月26日

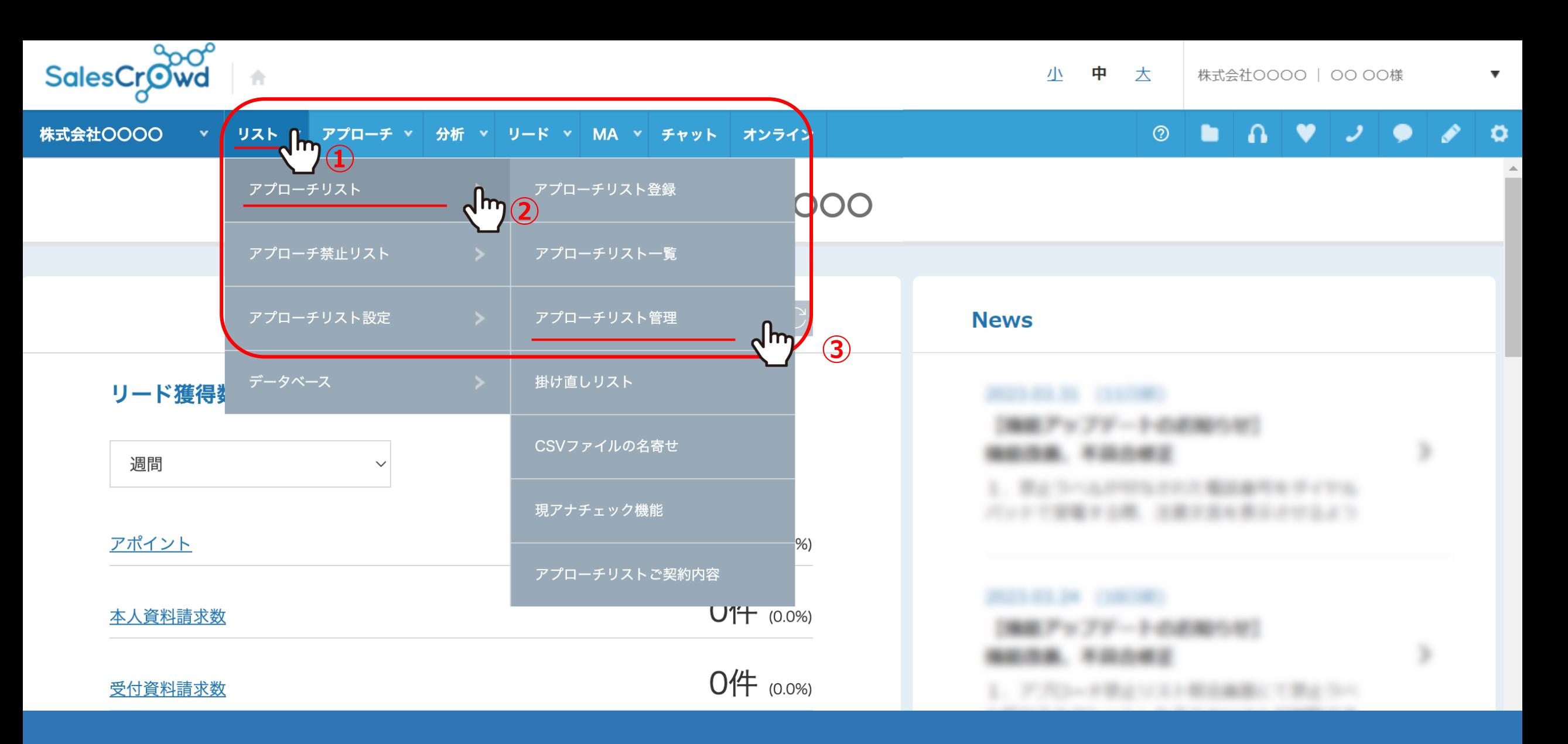

アプローチリストを削除する⽅法についてご案内致します。 ①上部メニューの「リスト」から②「アプローチリスト」を選択し、 ③「アプローチリスト管理」をクリックします。

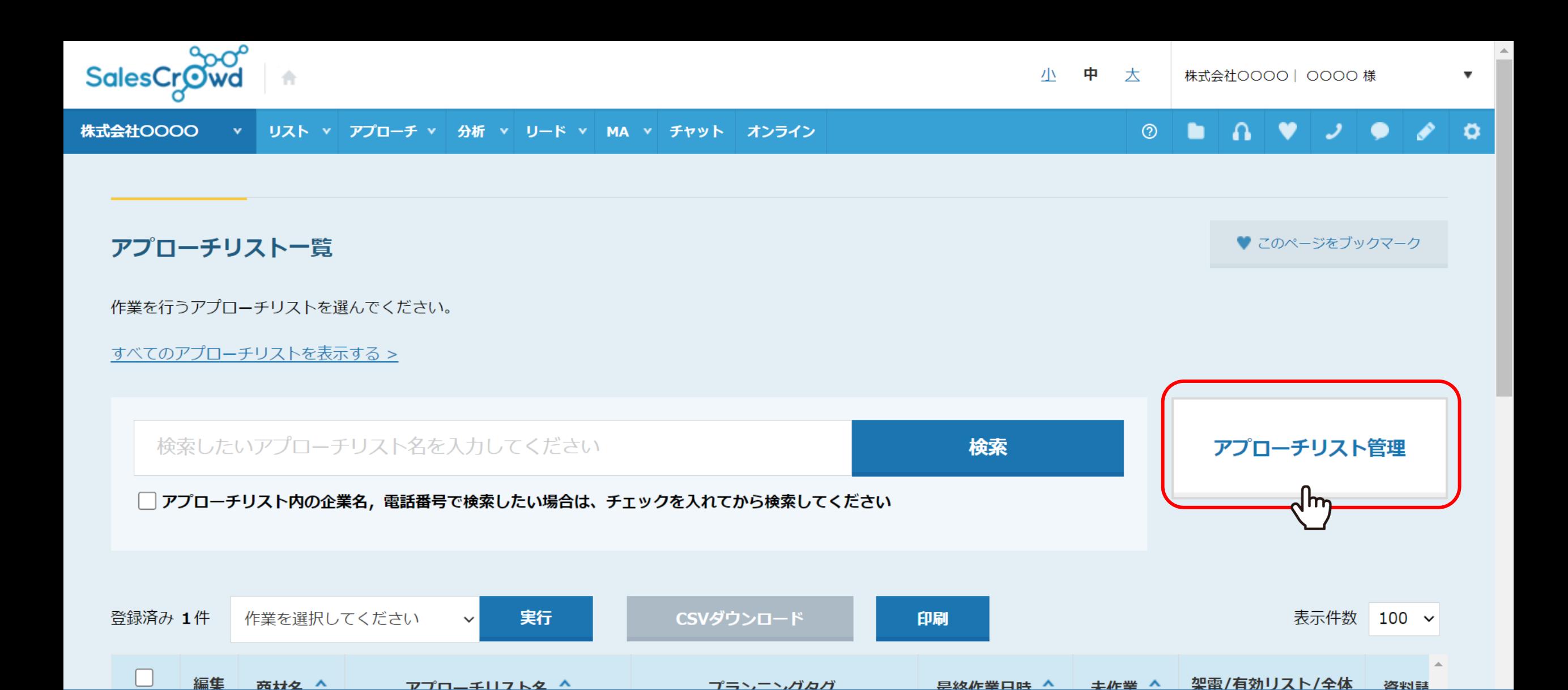

または、「アプローチ」>「アプローチリスト⼀覧」を選択し、「アプローチリスト管理」をクリックします。

プランニンガカガ

具纹作丵口咕 人

アプローチリフトタ ^

## アプローチリスト管理

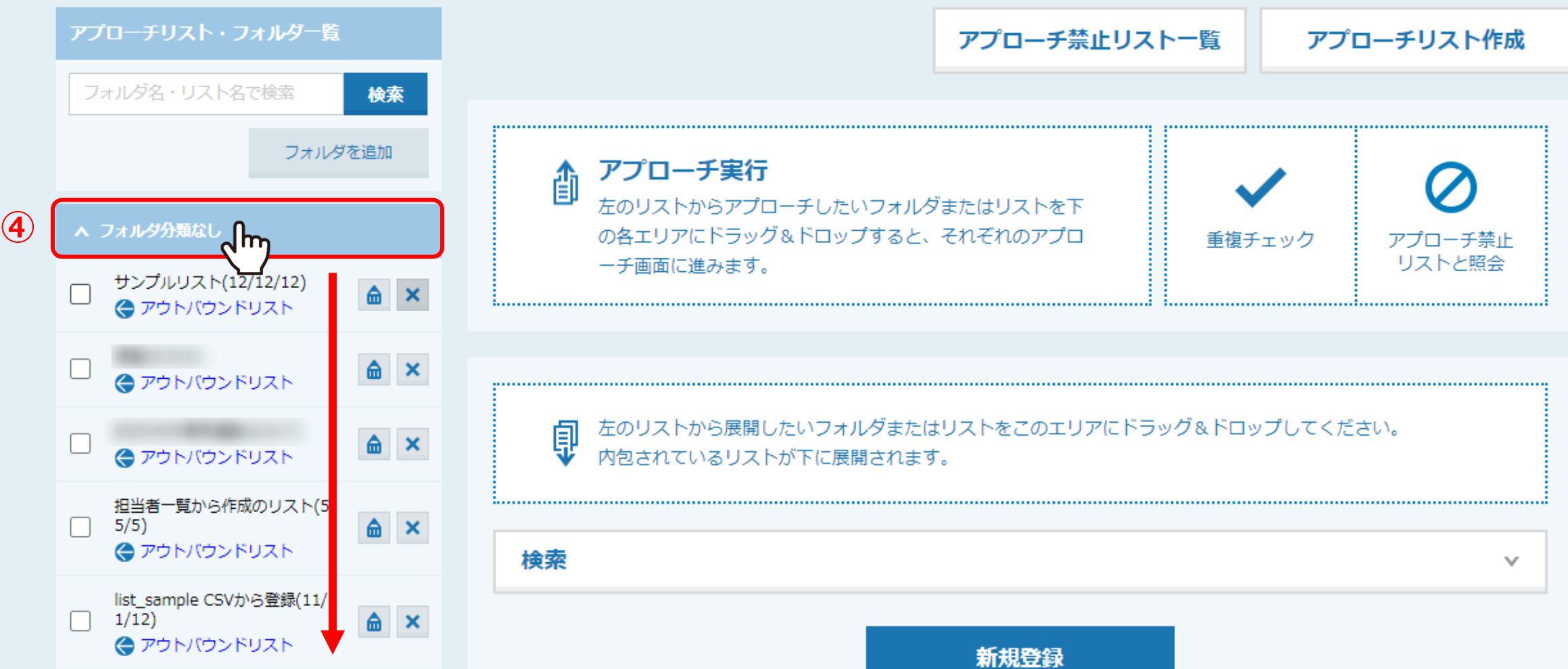

アプローチリスト管理に遷移し、 4)「フォルダ分類なし」をクリックし、登録したアプローチリストを表示させます。

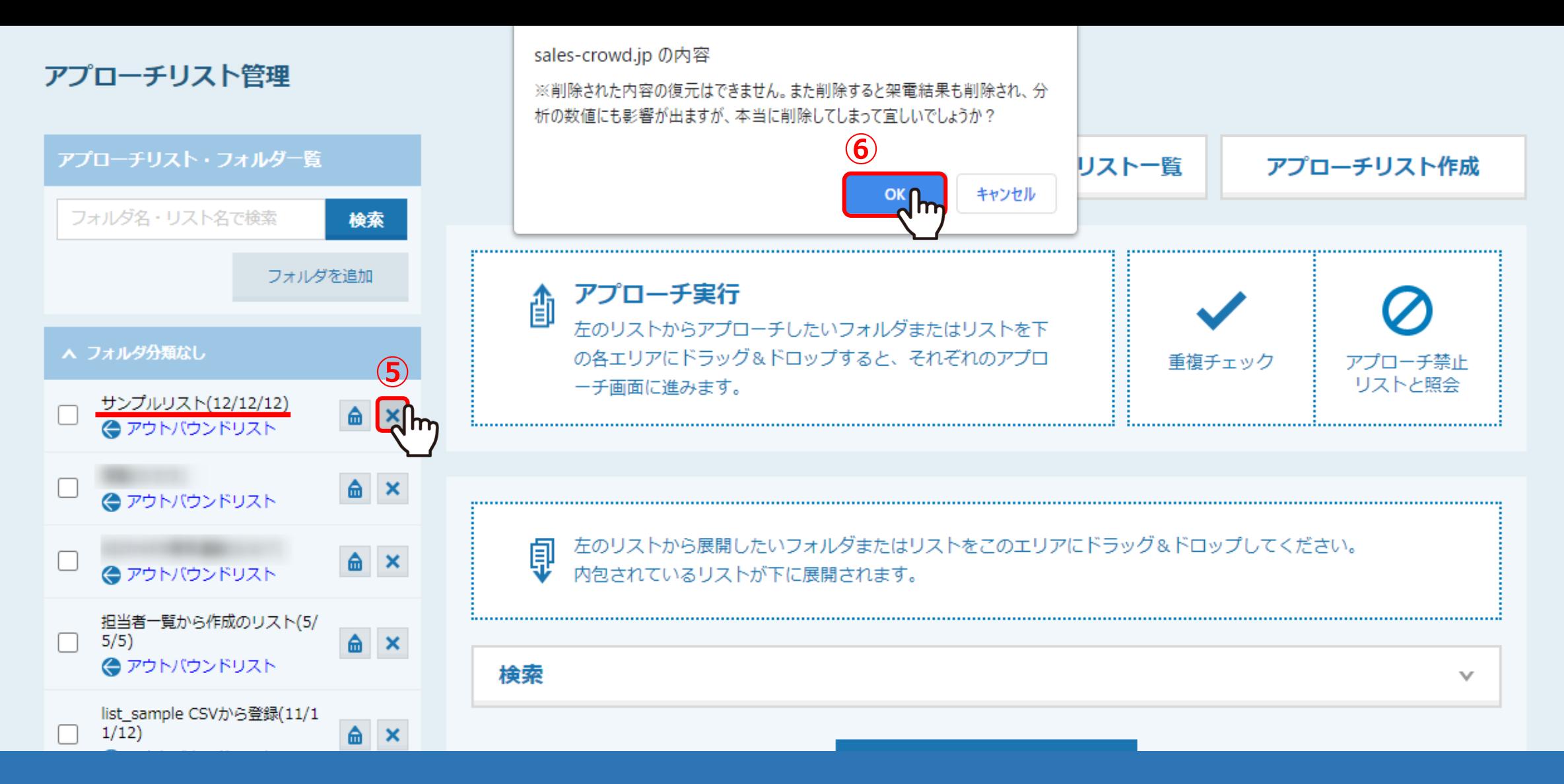

⑤削除したいアプローチリストの「×」ボタンをクリックすると、 ⑥確認メッセージが表⽰されますので、「OK」をクリックすると削除完了です。

※既にアプローチしたことのあるアプローチリストを削除してしまうと、 履歴も全て削除され復元することが出来ませんので、必ず事前にご確認のうえ、ご対応ください。